## D<sub>2L</sub> - Notifications

## **Setting up Notifications in D2L.**

D2L Notifications allow users (teachers or students) to receive email or text (SMS) notifications about course activity.

It can be helpful to have the students set up quiz and dropbox notifications as a reminder for upcoming assignment due dates. This can be set up to notify the students through their regular MTSU email or by text message. However, this is not something that can be done for the students as the instructor. The students must opt-in to receive notifications. It can only be set up by the student through their D2L portal using the following steps:

- 1) Click on the student's name in the top right of the screen, and from that menu, select "**Notifications**."
- 2) Under the "**Contact Methods**" header, the student can choose which email address they would like their alerts to go to and which mobile number they would like their SMS notifications to go.
- 3) Scroll down under the "**Instant Notifications**" header and select where do you want the notifications to go (text SMS or Email) and what kind of notifications to receive. For example, it is a good idea that students select "**Dropbox – dropbox folder due date or end date is 2 days**  away" along with any other notifications the student may like to receive.

Carlos Commel {0} View as Student-Banner Change Profile **Notifications Account Settings** Progress Log Out **Contact Methods Email Address** Send email notifications to: Carlos.Coronel@mtsu.edu Change your email settings Mobile Number Send text-message notifications to 615 Max number of messages per day: 5  $\checkmark$ ्रि Instant Notifications SMS Email  $\circ$   $\circ$ Activity Feed - new comments from others on a post Activity Feed - new posts created by others nt - content item created  $\overline{\checkmark}$  $\overline{\mathcal{L}}$ Content - content item updated Content - content overview updated  $\overline{\checkmark}$ ions - new post in a forum, topic, or thread that I subscribed to in instant n Dropbox - assignment feedback updated  $\mathbb{R}$ Dropbox - dropbox folder due date or end date is 2 days a publish all feedback completion dback added to subscribed item Portfolio - another user has subscribed to your update ePortfolio - feedback added to my items  $\circ$   $\circ$ Grades - grade item released  $\overline{\phantom{a}}$  $\overline{\phantom{a}}$ ws - item updated  $\overline{\phantom{a}}$ News - new item available

4) Click "Save" at the bottom of the screen.

## D2L - Notifications

## **Brightspace Pulse App**

**Brightspace Pulse** is a mobile app for students that can help stay connected and on track with D2L courses. It gives an easy way to view course calendars, readings (content), assignments, evaluations, grades, and news.

Notifications

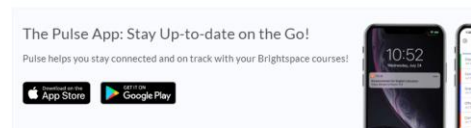

Students can download the **Pulse** app to receive notifications for classes. This app will allow them to see all the current active courses they are a member of and receive instant notifications on their phone (no text messages).

Users can get notifications for new content, news, discussions, etc. Users can also access the course homepage.

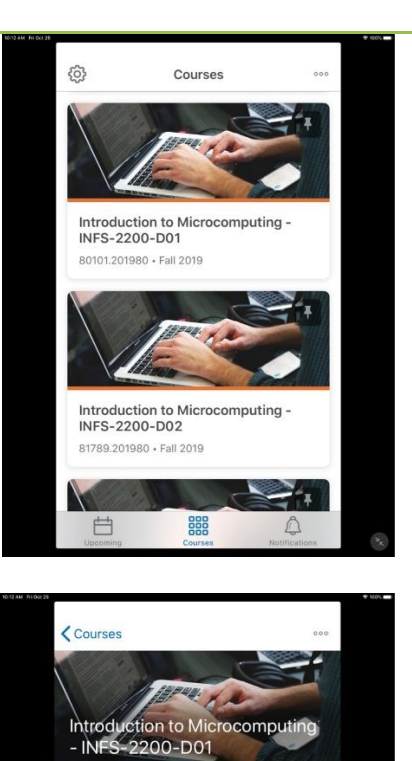

**Getting Started SAM Instructions SAM Resources** Discussions **Student Data Files** 

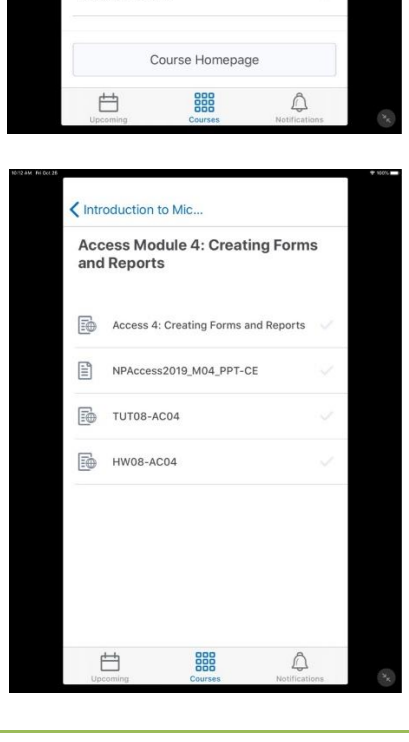